本書は Wi-Fi WALKER WiMAX2+ HWD15 のオンラインアップデート方法についてご説明致します。 「取扱説明書」と合わせてご利用ください。

■オンラインアップデートに関するご注意

・オンラインアップデートにかかる通信料は有料です。

・アップデートは本体の電池残量が十分な状態(フル充電)で実施してください。

・アップデートを行う際は通信が切断されないよう、電波が強く安定している状態で、移動せずに実施してください。

・アップデート中は、絶対に本体の電源を OFF にしないでください。故障の原因となる場合があります。

・オンラインアップデートは端末画面上の操作で、実施することができます。

(パソコンやモバイル機器を利用してのオンラインアップデートも可能です。)

パソコンやモバイル機器の環境は取扱説明書 P.13 をご参照ください。

※オンラインアップデートが正常にできない場合は、以下の点をご確認ください。

・パソコンやモバイル機器利用でのオンラインアップデートが正常にできない場合は、

端末画面上の操作でオンラインアップデートを行ってください。

<Wi-Fi WALKER WiMAX2+端末本体で、オンラインアップデートを行う>

■端末操作の初期画面より「設定」を選択し、設定のサブメニューから「オンラインアップデート」を選択する

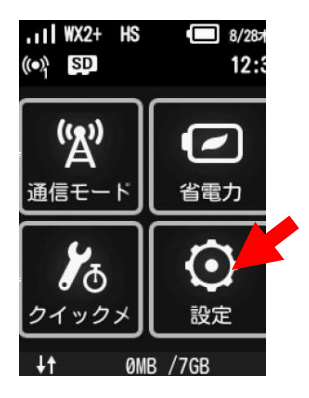

■「アップデート」をタップする

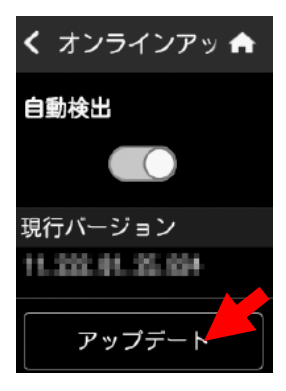

■「更新」をタップする

■ダウンロードが開始されます。ダウンロードが完了すると、自動的にインストールを行います。

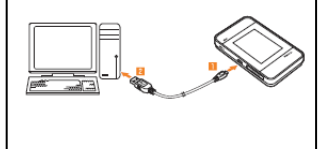

マンフーマイXI.SU マンソコン インテンマン<br>1.Wi-Fi WALKER WiMAX2+設定ツールを起動する ■メニューナビから「接続」をクリックする。 ■本製品の電源ボタンを約 3 秒以上押して電源を入れる。 ー・スポンション・マーク・アメニューの<br>■パソコンを起動し、本製品を無線 LAN で接続する。 ー ・・・ーーー。、<br>■Web ブラウザを起動し、アドレス入力欄に「http://wi-fiwalker.home」と入力する。 <パソコン利用してのオンラインアップデート方法>

 $\frac{1}{2}$ ■ユーザー名「admin」とパスワードを入力して、「ログイン」をクリックする。

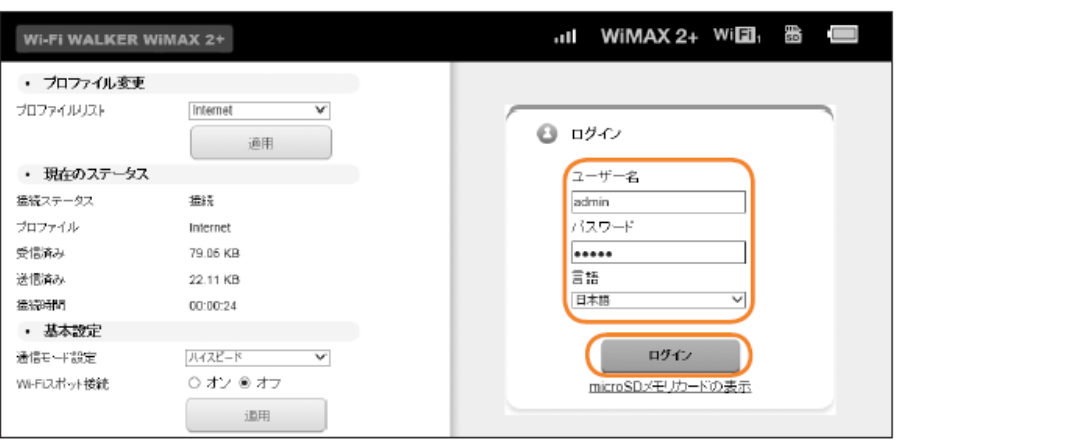

- ・お買い上げ時の Wi-Fi WALKER WiMAX2+設定ツールのログインパスワードは、本体の背面下部に記載されている IMEI の下 5 桁が設定されています。
- 3. アップデートを選択する ・ログイン中に本製品を操作すると、Wi-Fi WALKER WiMAX2+設定ツールから自動的にログアウトされます。 また、本体操作中はログインできません。
	- ・必要に応じて「言語」欄のリストから使用する言語を選択してください。
- ・5 分以上 Web 画面における操作がないと自動的にログアウトになります。引き続き操作するには、再ログインが  $\kappa$  亜 です せいしょうこうしゃ インティークスのように こうしょうしょう 必要です。

2

 ■「アップデート」ボタンをクリックする。 ダウンロードが開始されます。 ダウンロードが完了すると、自動的にインストールを行います。

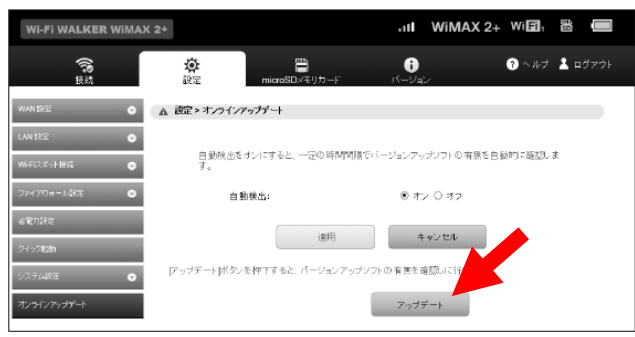

※最新バージョンの場合は、「ダウンロード」をクリックすると「お使いのソフトは最新バージョンです。」と 表示されます。

<スマートフォン用 Wi-Fi WALKER WiMAX2+設定ツールを通して、オンラインアップデートを行う>

本製品に無線 LAN で接続したスマートフォンの WEB ブラウザからスマートフォン用 Wi-Fi WALKER WiMAX2+設定 ツールを利用して、ソフトウェアの更新もできます。

■オンラインアップデートに関するご注意

- ・スマートフォン用 Wi-Fi WALKER WiMAX2+設定ツールを使用する場合は、「SSID1」を使用して接続してください。 「SSID2」では使用できません。
- ・スマートフォン用 Wi-Fi WALKER WiMAX2+設定ツールに複数の端末から同時に接続して使用することは できません。

■スマートフォン用 Wi-Fi WALKER WiMAX2+設定ツールを起動する

- 1. 本製品の電源ボタンを約 3 秒以上押して電源を入れる。
- 2. スマートフォンを起動して、本製品と無線 LAN で接続する。
- 3. WEB ブラウザを起動して、アドレス入力欄に「http://wi-fiwalker.home/」と入力するとログイン画面が表示 されます。

4.ユーザー名「admin」とパスワードを入力して、「ログイン」を選択する。

 • お買い上げ時の Wi-Fi WALKER WiMAX2+設定ツールのログインパスワードは、本体背面下部に記載 されている IMEI の5桁が設定されています。

・必要に応じて「言語」欄のリストから画面表示に使用する言語を選択してください。

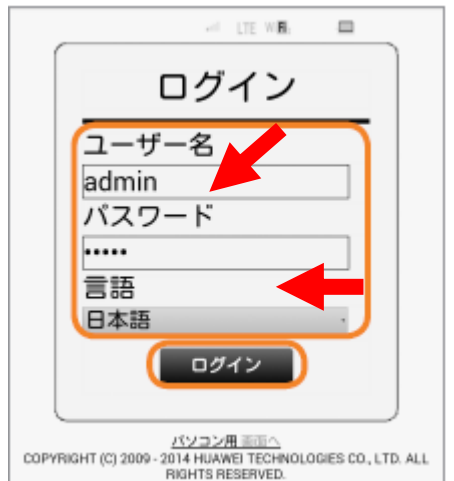

ログインに成功すると、ホーム画面が表示されます。

※スマートフォン Wi-Fi WALKER WiMAX2+設定ツールを 5 分間操作しない場合、自動的にログアウトし、 トップページに戻ります。入力中の項目は削除されますので、ご注意ください。

■オンラインアップデート

1. ホーム画面から「オンラインアップデート」を選択する。

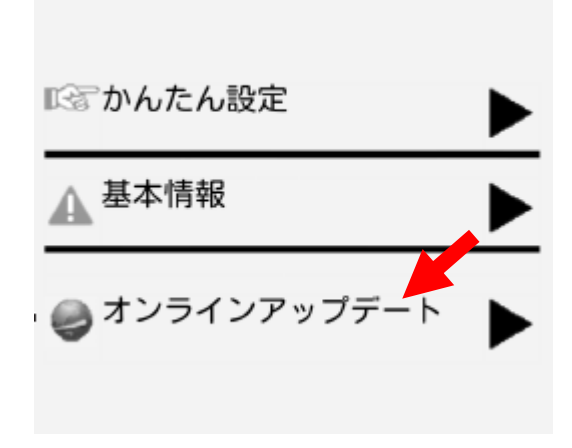

 アップデートファイルがあるかどうかの確認が行われます。アップデートファイルがない場合 は、 「お使いのソフトは最新バージョンです。」と表示されます。

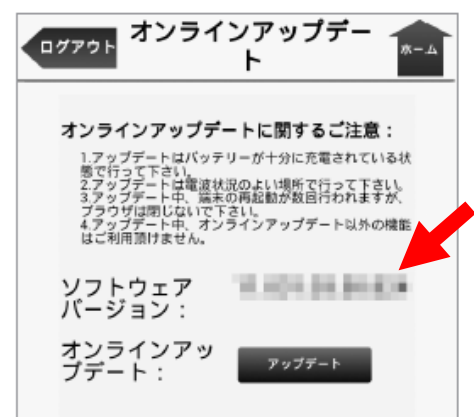

2. 「アップデート」を選択する。

・ダウンロードが開始されます。 ダウンロードが完了すると、自動的にインストールを行います。